1. Logujemy się do bankowości elektronicznej

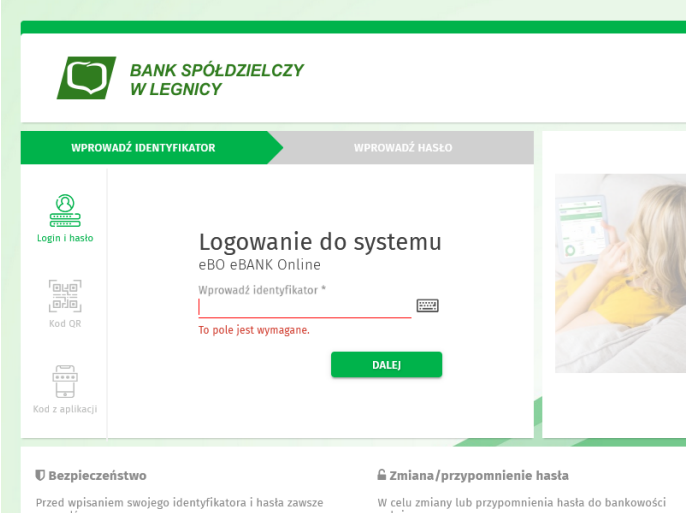

2. Autoryzujemy się za pomocą Ebo Tokena Pro

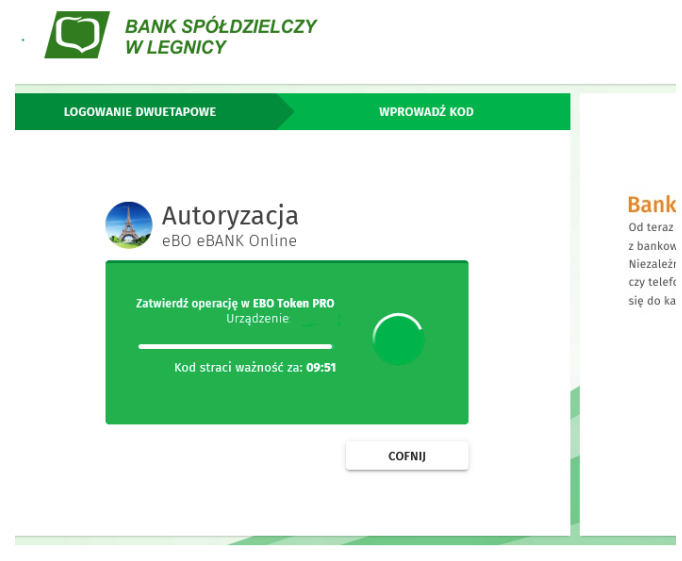

3. Po zalogowaniu przechodzimy do ustawień aplikacji, w górnym prawym rogu ekranu.

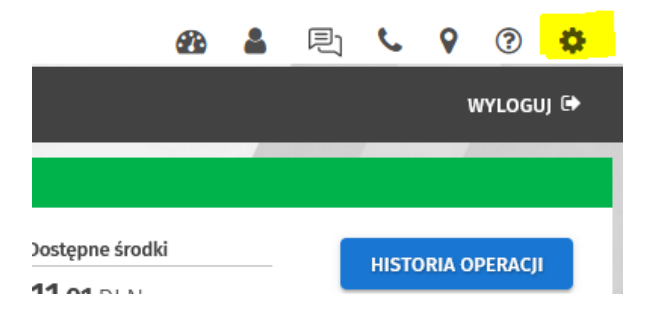

4. W opcji Środki dostępu - metody autoryzacji, przypisujemy nową metodę SMS

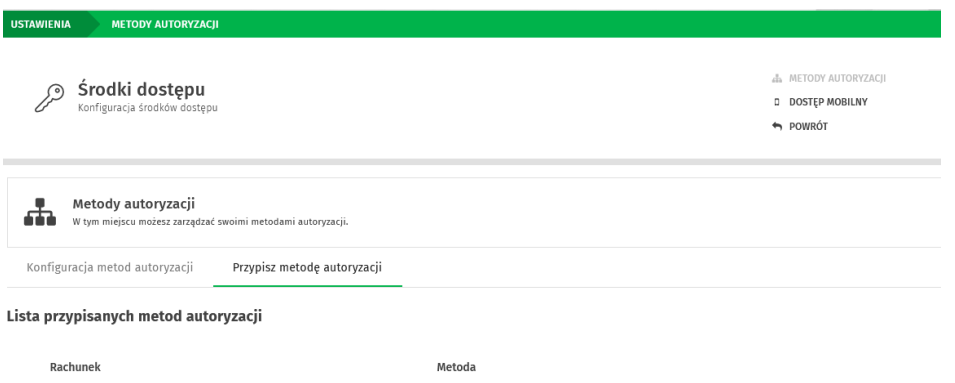

5. Z listy przypisanych metod autoryzacji do rachunku, wybieramy metodę autoryzacji SMS i podpisujemy za pomocą EBO Token Pro i przekazujemy wniosek do Banku.

ZMIEŃ METODĘ

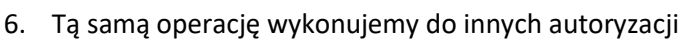

Inne autoryzacje (i)

7. W logowaniu dwuetapowym także zmieniamy metodę autoryzacji z Ebo Token Pro na SMS.

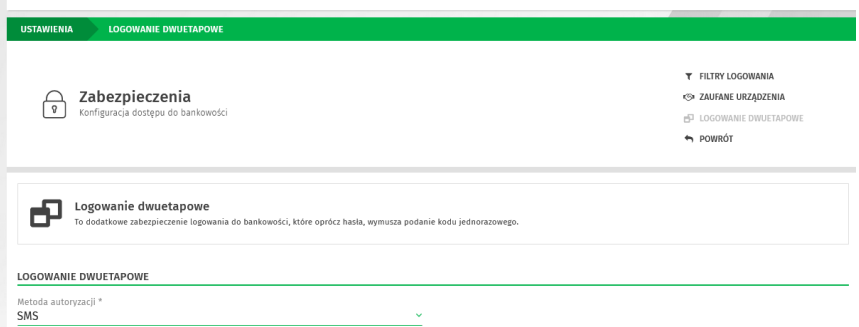

8. Zalecane jest włączenie opcji powiadomienia SMS o udanych i nieudanych logowaniach.

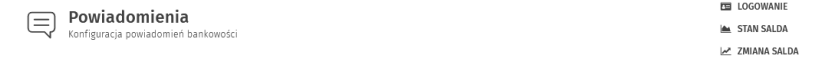